## HOW DO I WATCH MEMBER SCREENINGS ON MY TV?

**3 Tested and Proven Ways 1. APPLE TV (Eventive screenings only) 2. ROKU TV or ROKU Stick (Eventive screenings only) 3. HDMI Cable connected to computer or tablet**

Smart TV's that are not specifically a ROKU Smart TV do NOT offer the Eventive app.

## APPLE TV & ROKU

- THE FOLLOWING IMAGES WILL WALK YOU THROUGH ADDING THE EVENTIVE APP ON APPLE TV
- $\blacktriangleright$  THE ROKU PROCESS IS IDENTICAL TO THIS BUT LOOKS SLIGHTLY DIFFERENT

#### BEFORE YOU BEGIN

- Apple TV requires 4<sup>th</sup> generation or later
	- How do I know what generation I have?
	- From the **Apple TV** Home screen, choose Settings > General > About and **check** the Model
- Member Screenings with external links will not be viewable through the Eventive app, only member screenings advertised as screening on Eventive
- You must login to Eventive with the account email which matches your Film Society account

## STEP ONE – DOWNLOAD EVENTIVE APP ON DEVICE

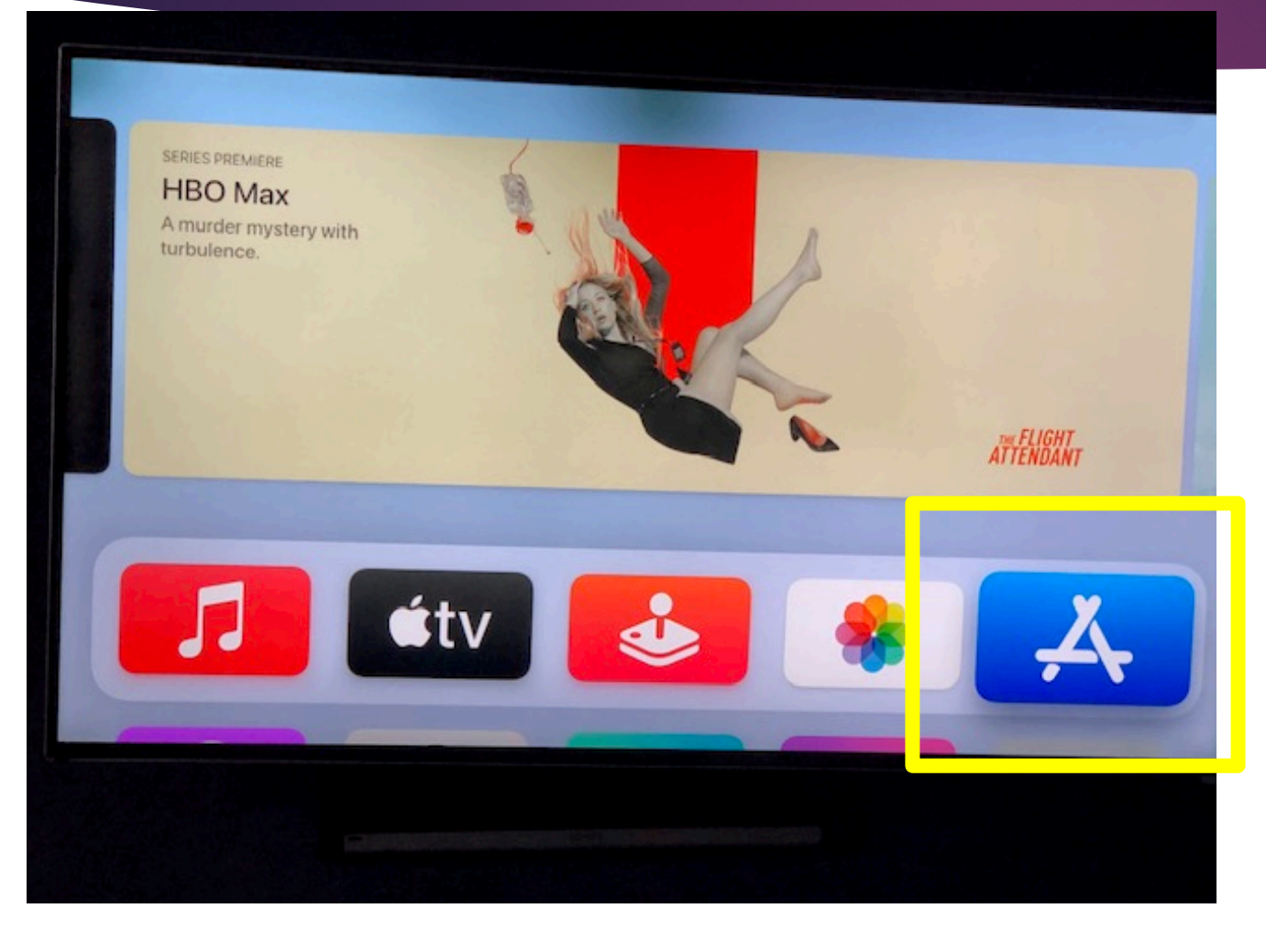

#### SEARCH FOR EVENTIVE TV APP

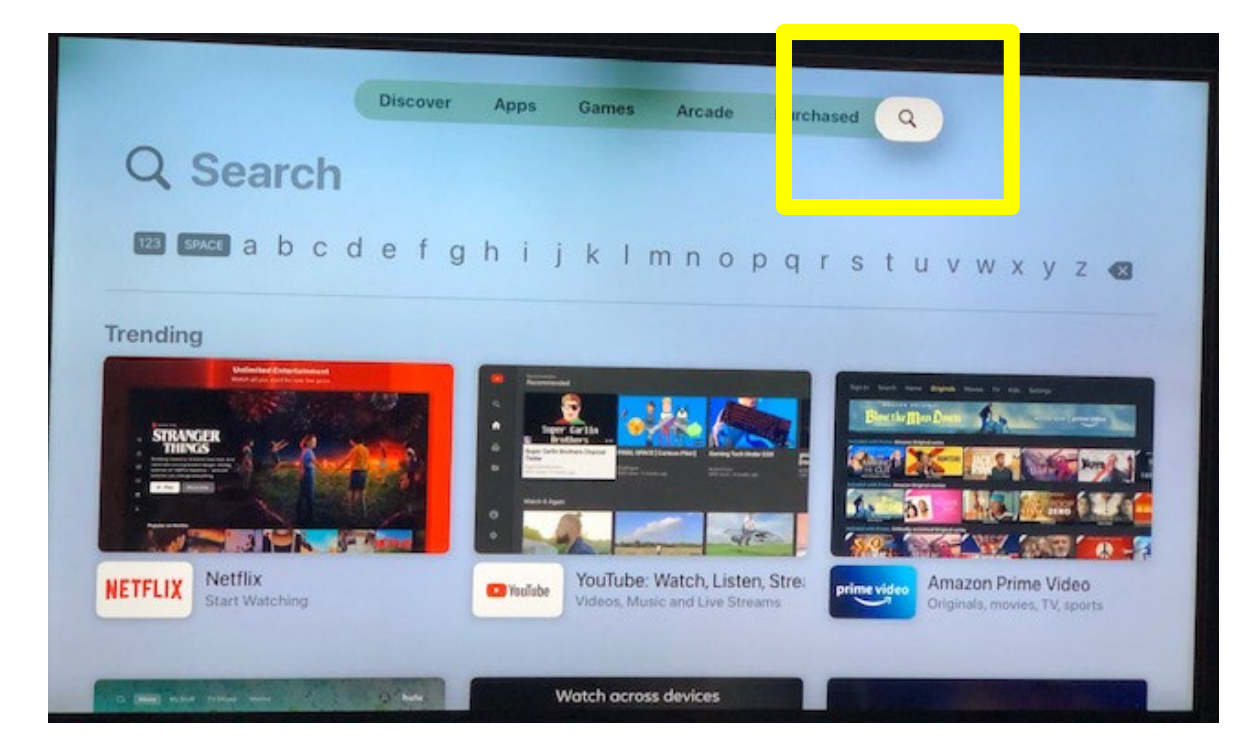

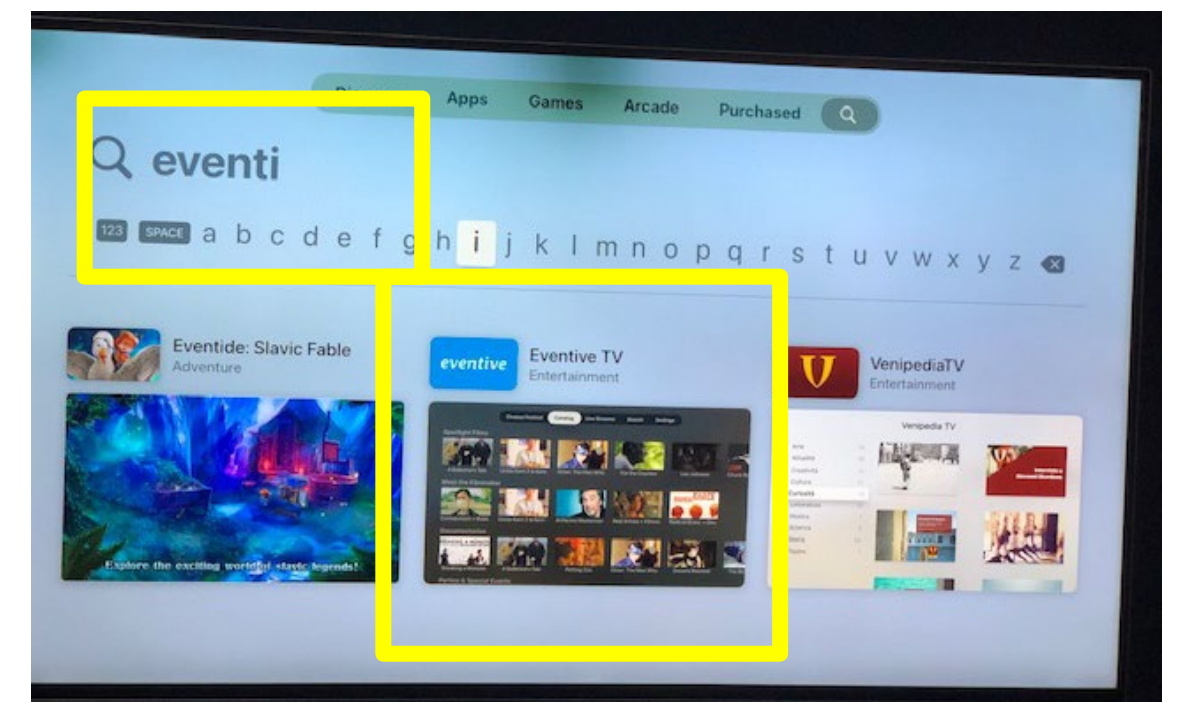

# CUSTOM CODE

- 1. Once 'adding' Eventive TV app a custom code should now appear on your TV screen
- 2. On your computer/tablet/phone, navigate to watch.eventive.org/tv.
- 3. [Log into your Eventive](https://psfilmfest.org/watch.eventive.org) account using the same email address that is associated with your Film Society account.
- 4. On Eventive account, navigate top left to your icon and hover

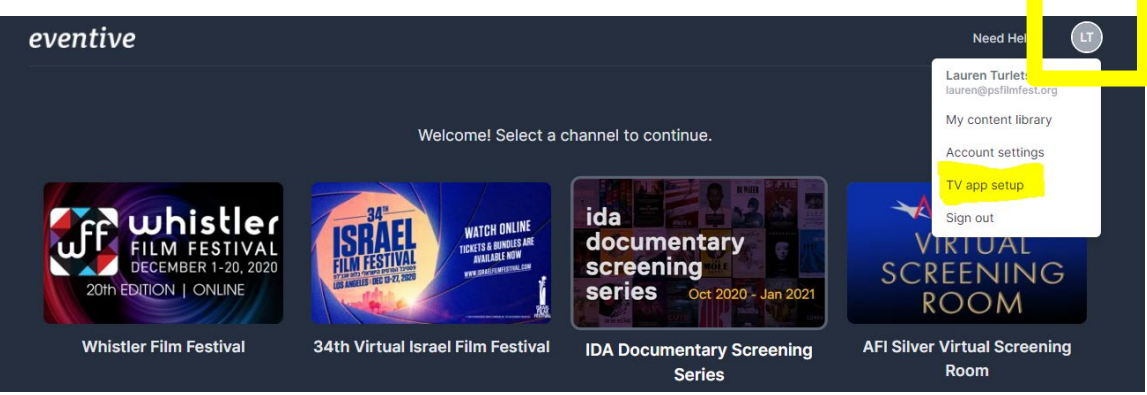

- 5. Click TV app setup
- 6. When prompted, enter the custom code that is shown on your TV
- 7. Once you successfully log-in and enter the custom code, your TV will automatically log in.

#### WATCH MEMBER SCREENINGS FROM APP

#### 1. FIND EVENTIVE APP ON APPLE TV OR ROKU

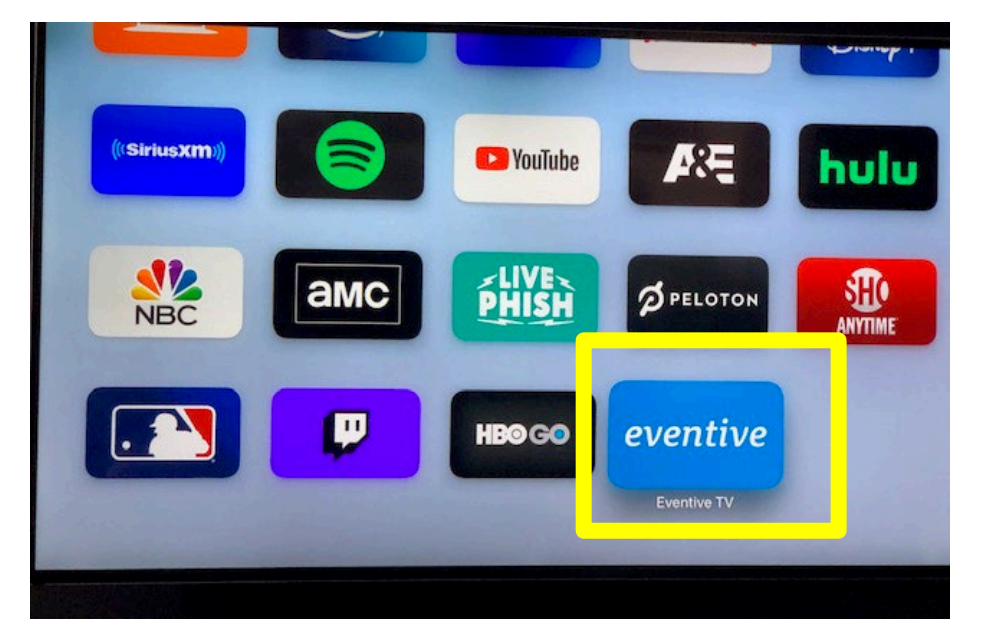

#### 2. GO TO 'MY CONTENT' – available films will be listed here

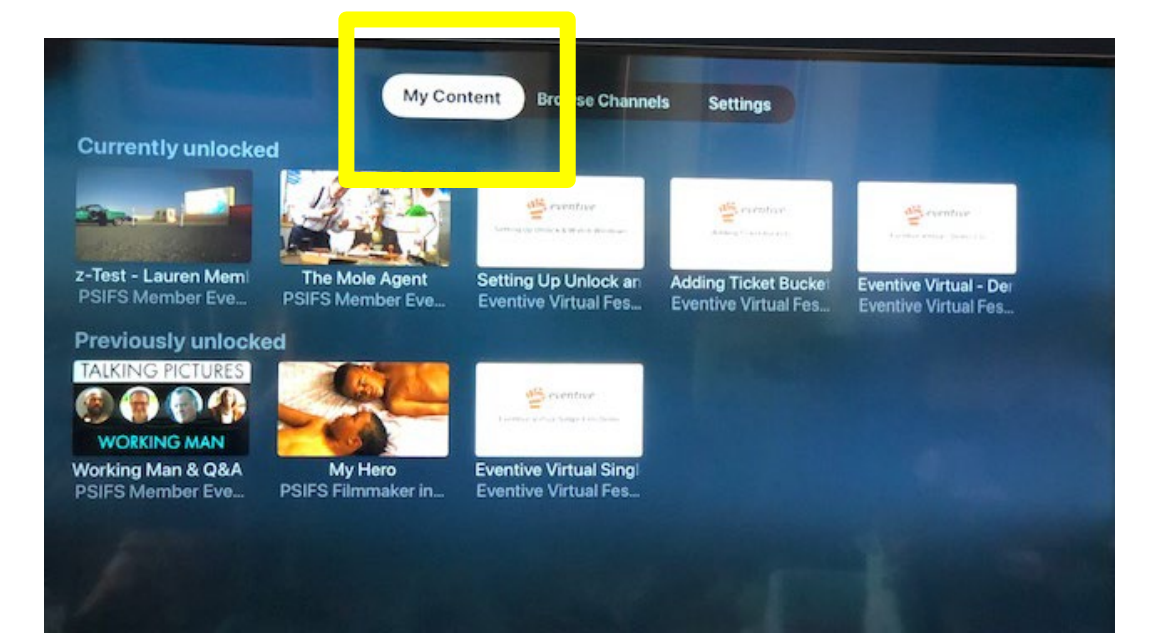

Films must be unlocked from Eventive in computer/laptop/phone browser – if you don't see a film here, go to browser

## THE FILM ISN'T SHOWING IN EVENTIVE APP?

1. Films must be unlocked from Eventive in a browser.

- Find the email sent with the watch link > click 'watch now' button in email > click 'watch now' once on the film page. Note, you will be prompted to log into your Eventive account
- 2. Are you logged into Eventive with the same email associated with Film Society Account?
- 3. Is the film available to watch? check the watch window on the invite email or psfilmfest.org website

## HDMI Cable

- Make sure your computer/tablet is close enough to your Television for the HDMI cable to reach between them safely.
- Connect one end of the HDMI cable into an available HDMI port on the TV. Take note of the HDMI input number it is being connected to. (Make sure you are choosing the correct import on your television)
- Plug the other end of the cable into your laptop's HDMI out port
- Set the TV to the **HDMI Input** port that the computer is connected to using the source or display button on your TV remote.
- If your computer's display does not automatically appear on your television screen, you may need to have the computer manually detect the display.
	- Windows: Right-click on the desktop > Display Settings > Click Detect > Click the "Multiple displays" dropdown box and select "Duplicate these displays") > Click Apply.
	- Mac: Go to the Apple Menu > choose System Preferences > Choose the "Displays" panel > Hold down the "Option" key to show the "Detect Displays" button – note that it replaces the 'Gather Windows' button > Click on "Detect Displays" while holding down Option to use the function as intended.

• CONTINUED ON NEXT PAGE

#### HDMI Cable Continued

- When using an HDMI cable you will be accessing Eventive screenings through a browser (NOT AN APP).
- Navigate to watch.eventive.org from your computer/tablet and navigate to 'My content Library'

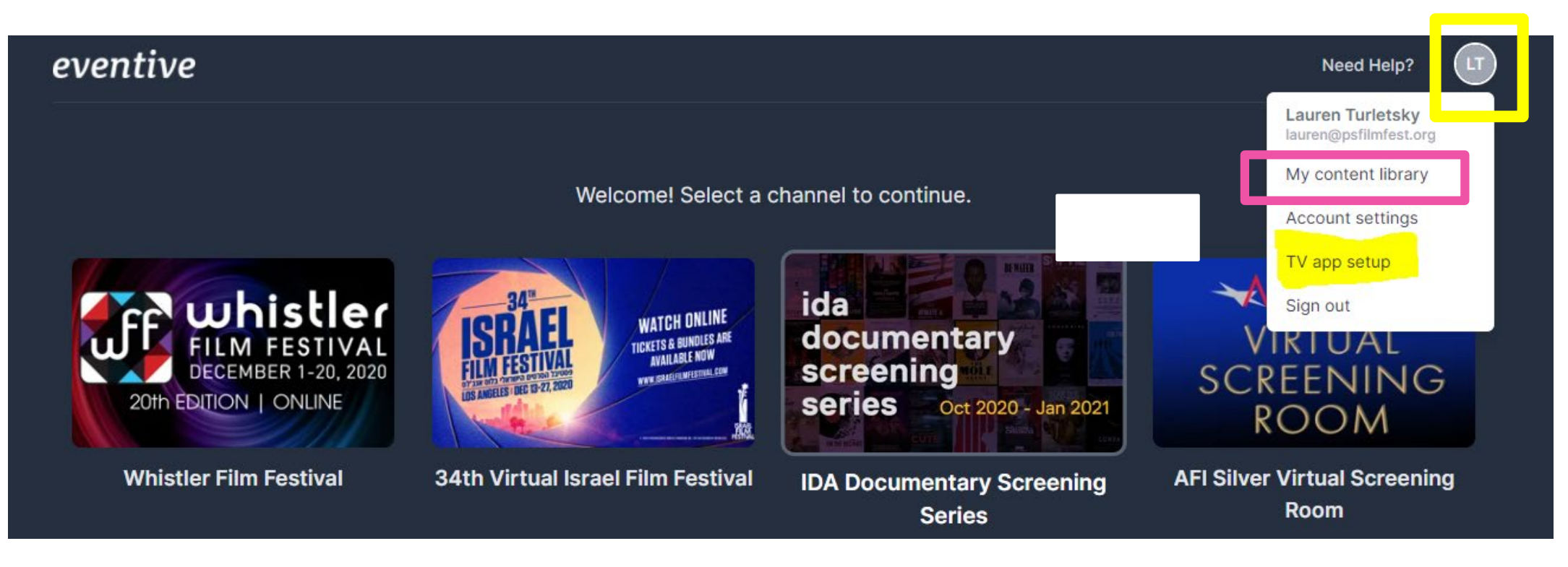